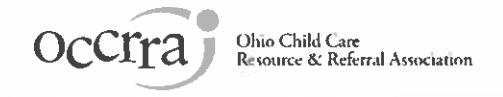

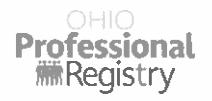

## **Create OPR Profile User Guide**

To use the Ohio Professional Registry (OPR) you must create a profile. Please only create one profile. If you have a profile and need assistance signing in, contact OCCRRA at 1-877-547-6978.

1. Go to www.occrra.org and click "Ohio Professional Registry" on the top right of the page.

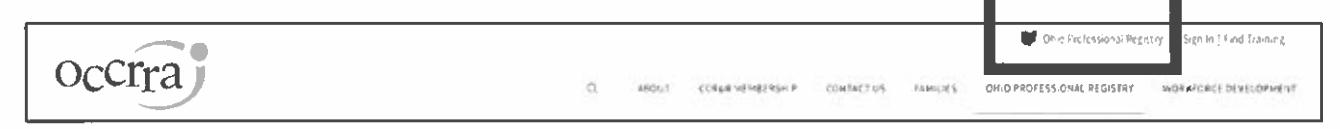

2. Click "Create New Profile".

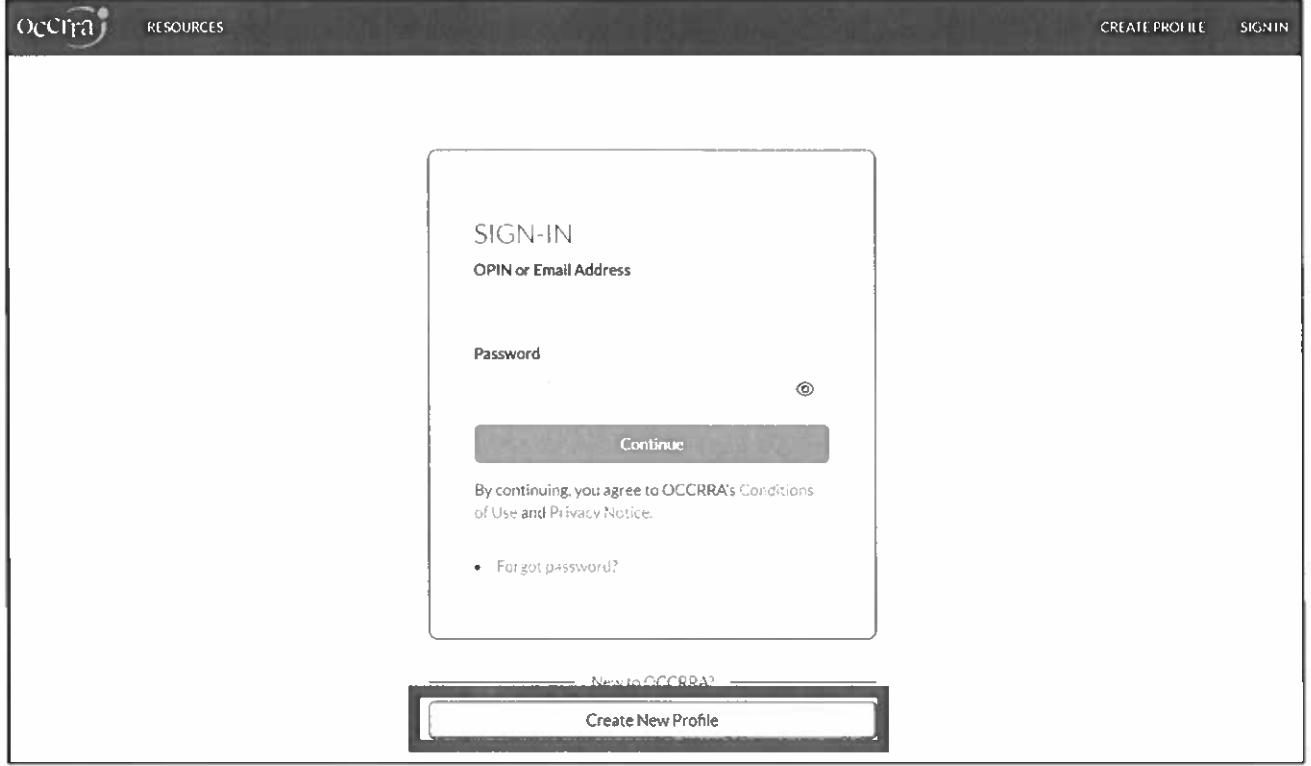

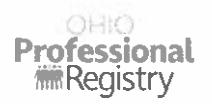

3. Enter your email address in both fields and click Request CODE. A code will be sent to this email address. You must be able to sign-in the email account to access the code the OPR emails to you. An email address can only be used in one profile in the OPR.

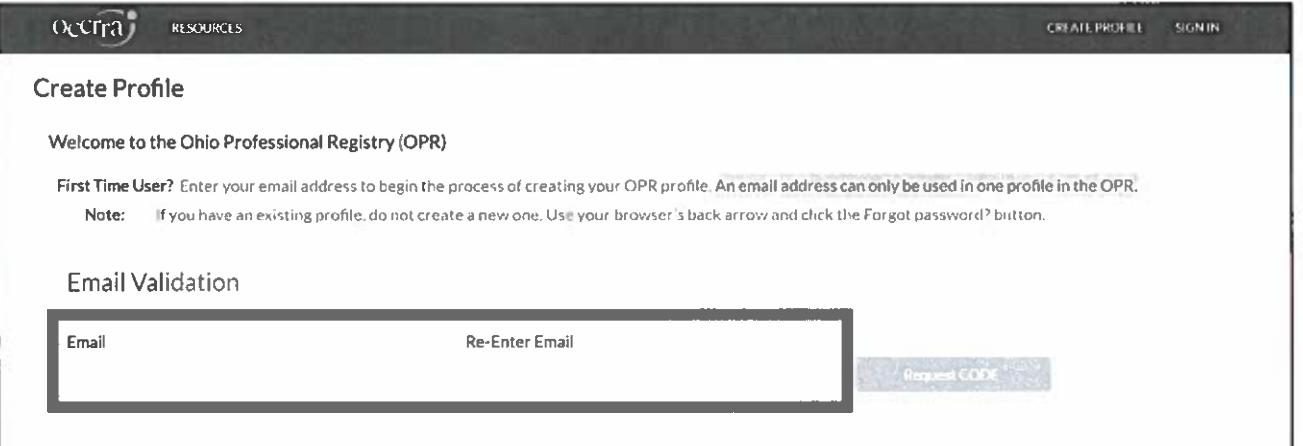

4. If you enter an email address used in a current OPR profile, you will see an error message. Please check to see if the email address you typed is correct. If the email address is correct, the next step is to click the Forgot Password button. This will help you to sign-in to your current profile. The Try Again button allows you to re-enter another email address.

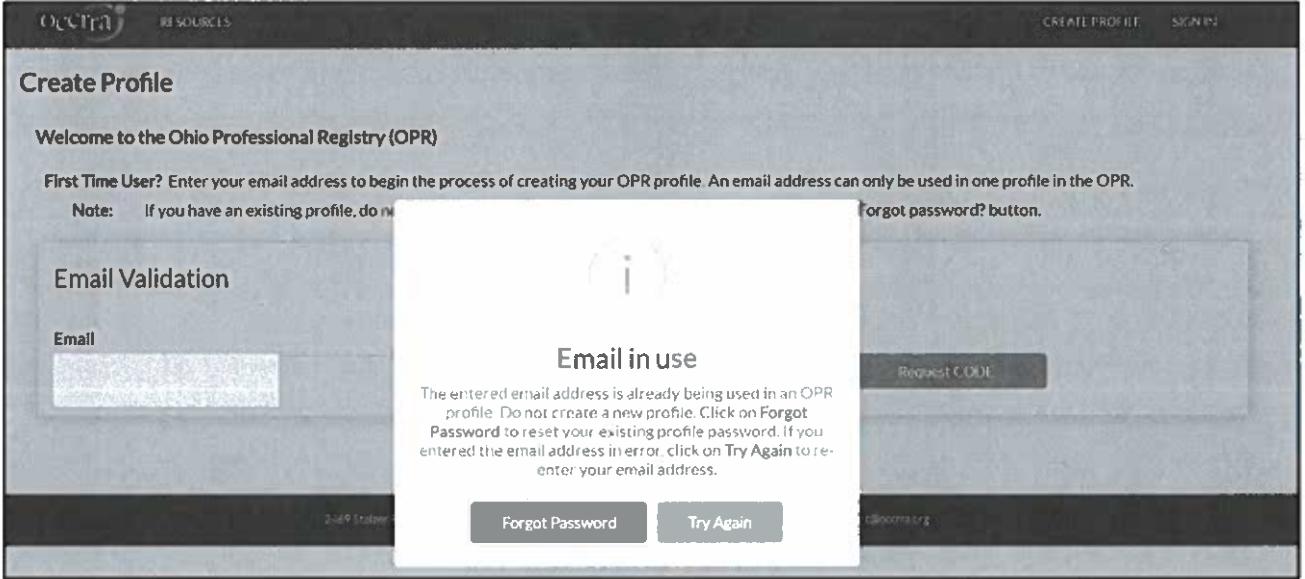

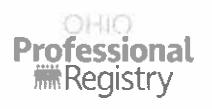

5. If the email address is not already being used in the OPR, an email will be sent to that email address with a CODE. At this point you need to go to your email account, open the email containing the CODE, and then enter the CODE in the Enter Your CODE field. The CODE is only valid for one hour.

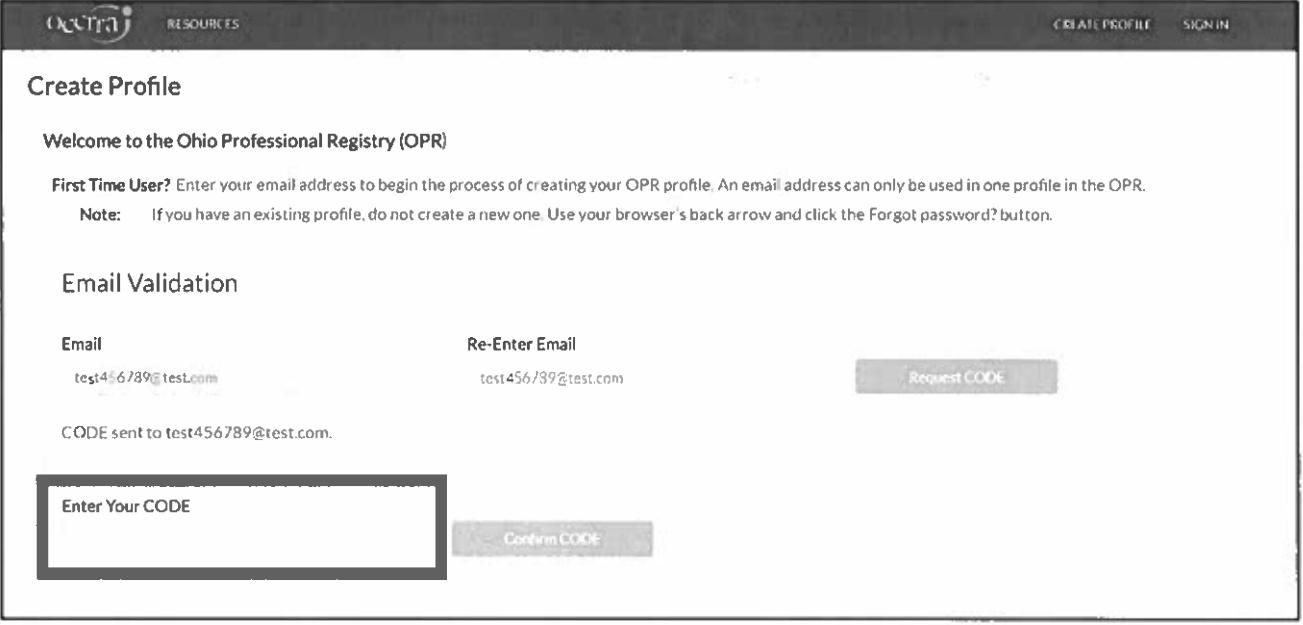

6. Enter the CODE and click Confirm CODE. You will then see this success message. Click OK.

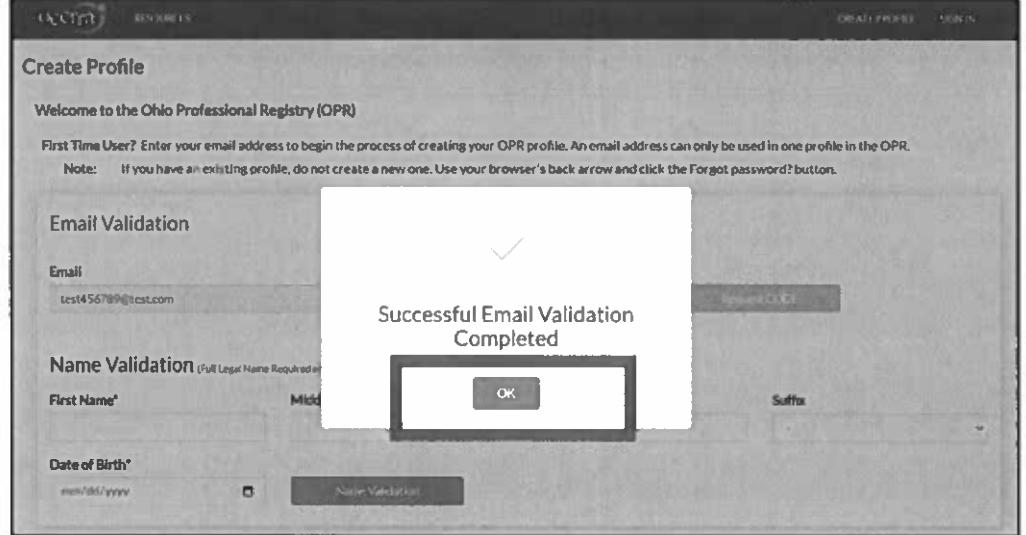

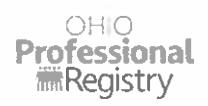

- 7. Enter your First Name, Last Name/Surname, and Date of Birth and click Name Validation. The system will check to see if you have an existing OPR profile.
- a. If you entered a combination of first name, last name/surname, and birthdate that already appears in an OPR profile, you will receive the following error message and you must contact the OPR for profile assistance. 877-547.6978 or supporte occasiong

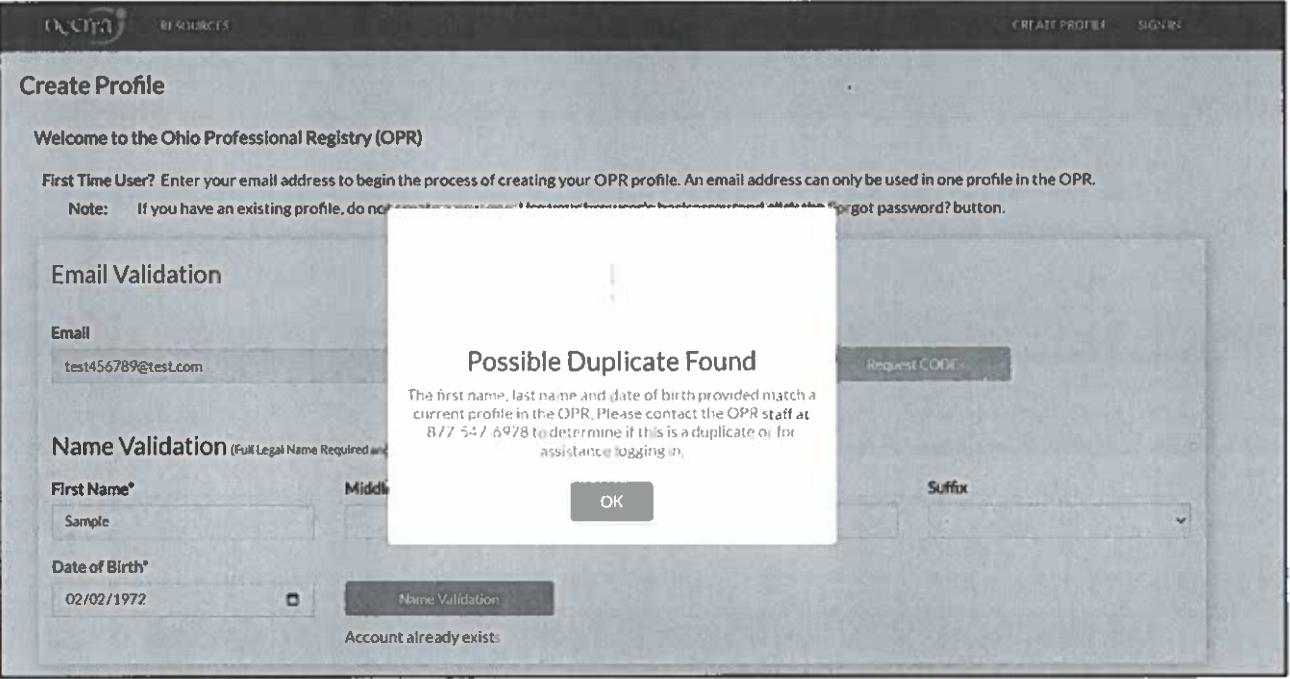

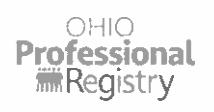

b. If the first name, last name/surname, and birthdate combination are not already in the OPR, you will be prompted to continue creating your profile by entering your Home or Cell Phone, Home Address, Demographics, and Password.

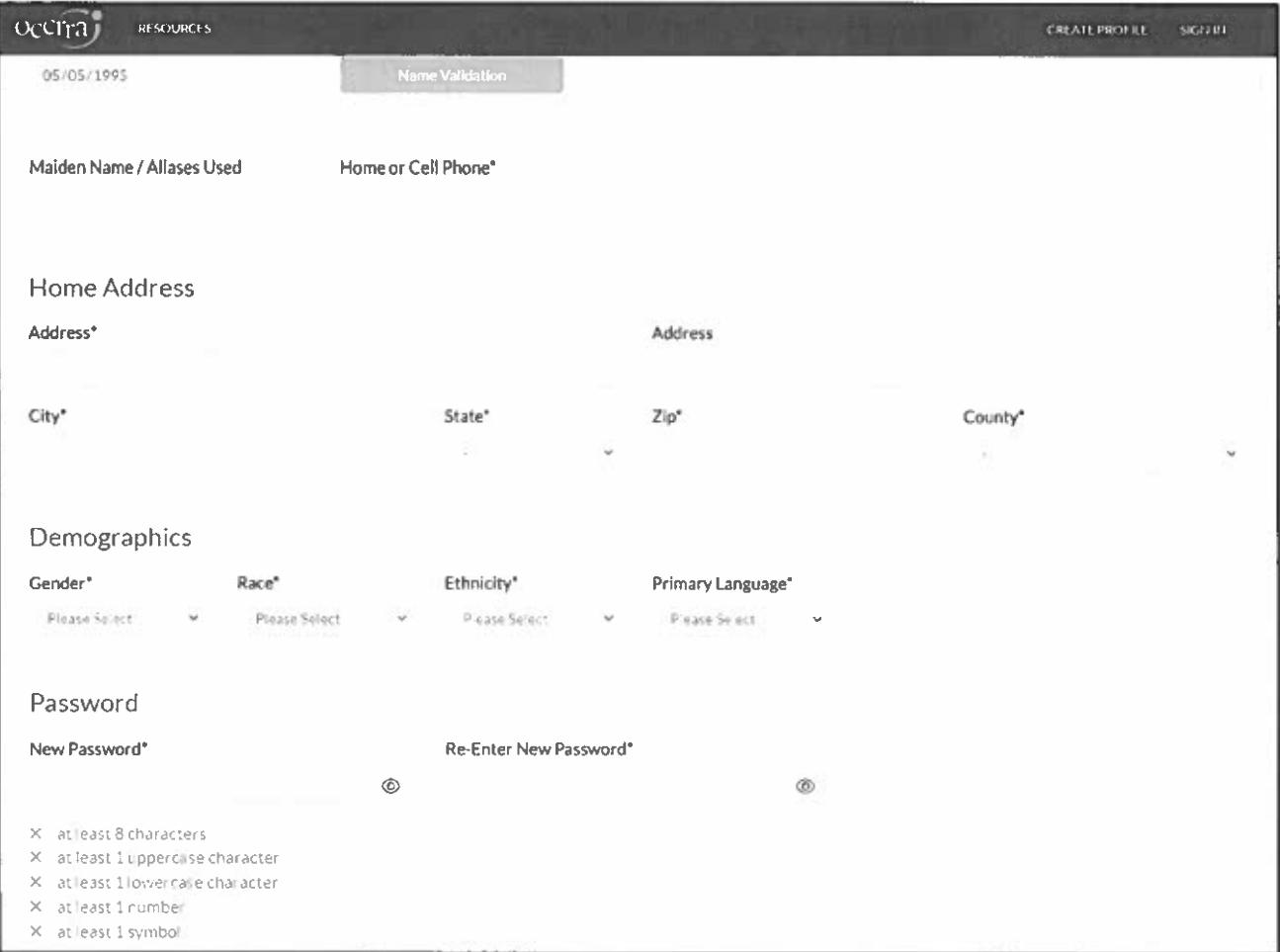

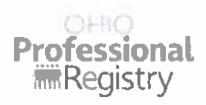

Once all required fields are entered, the Create Profile button will activate. Complete all fields and click the green "Create Profile" button.

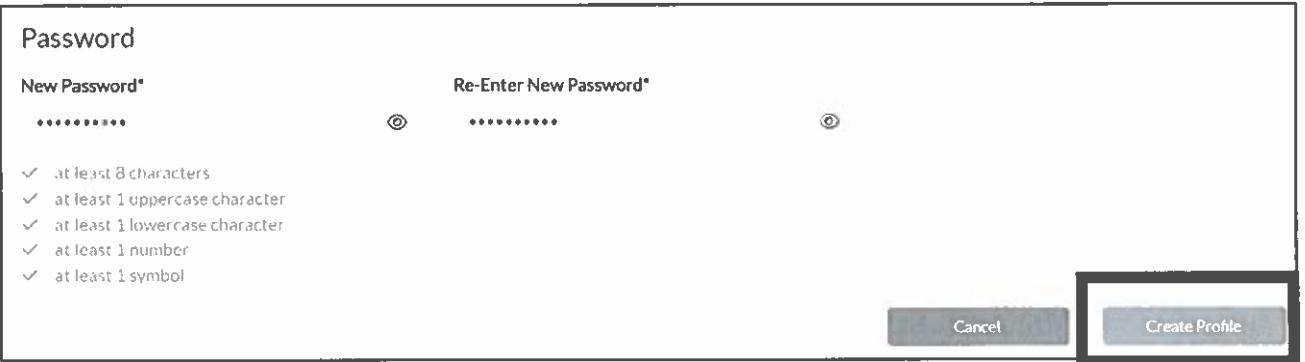

8. You have now successfully created an OPR profile! The following message will appear on your screen. Your OPIN (Ohio Professional Identification Number) is displayed in this message. Click OK to sign-in to your OPR profile.

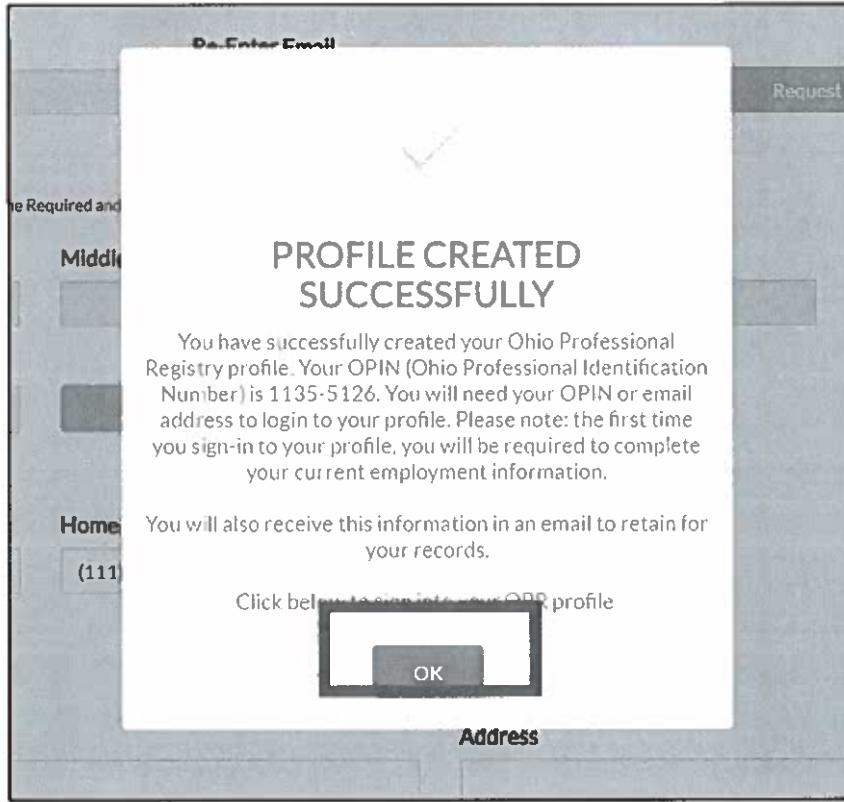

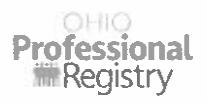

Please note: You will be identified throughout site by your Ohio Professional Identification Number (OPIN). Your OPIN will be used to identify you and your activities throughout the site. Keep in mind, while others maybe able to identify you based on your OPIN, you should not share your password with anyone.

9. After <sup>a</sup> profile is created, you can sign-in with your OPIN or Email Address, and Password and clicking Continue.

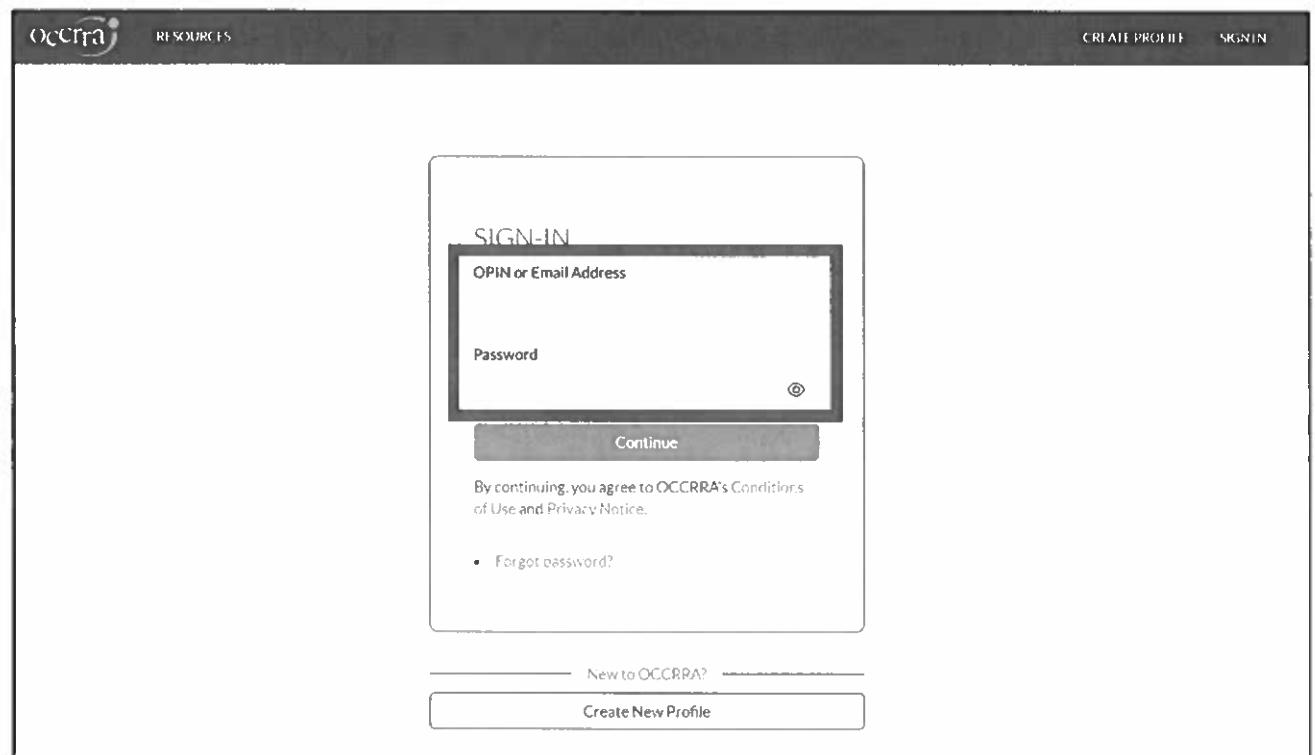

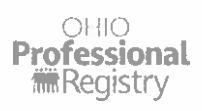

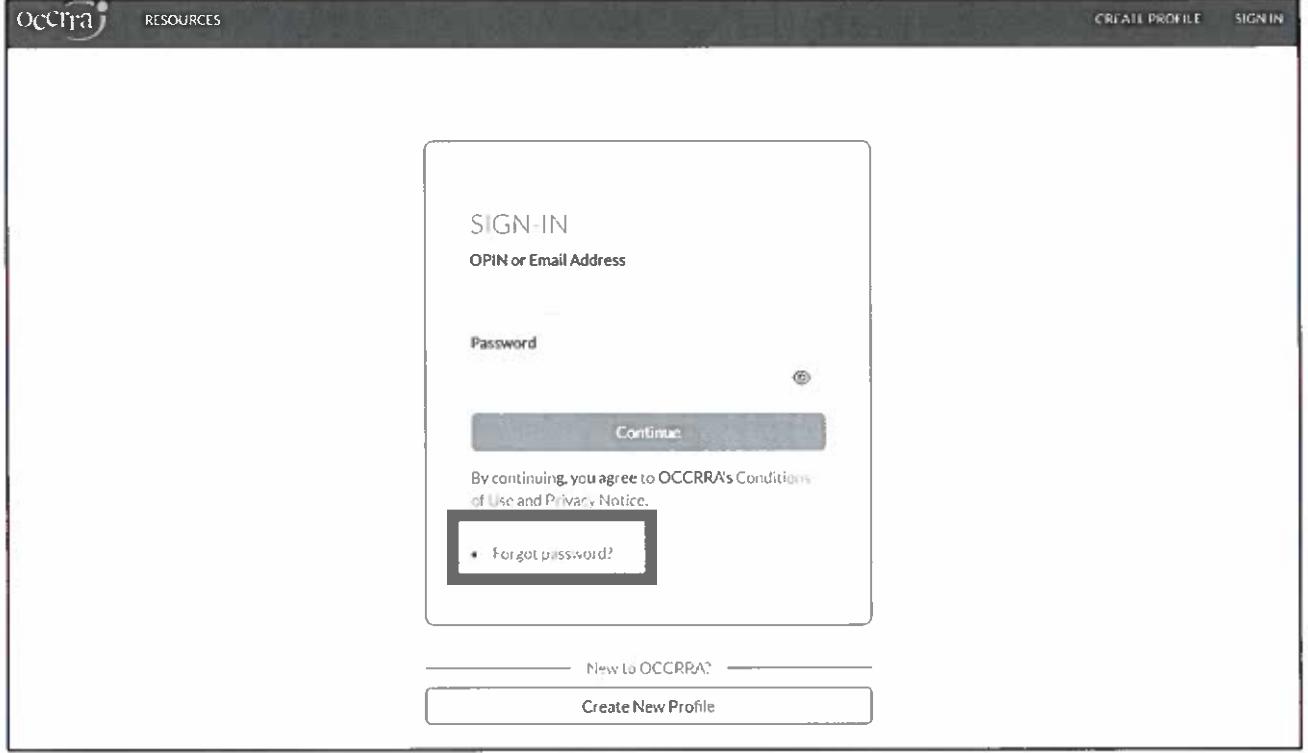

## 10. If you forget your password, you may click Forgot password? to start the password reset process.